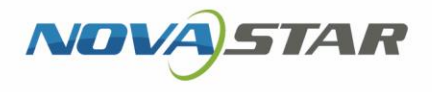

# ViPlex Handy

ViPlex Handy LAN-Based Screen Management Software V3.0.1

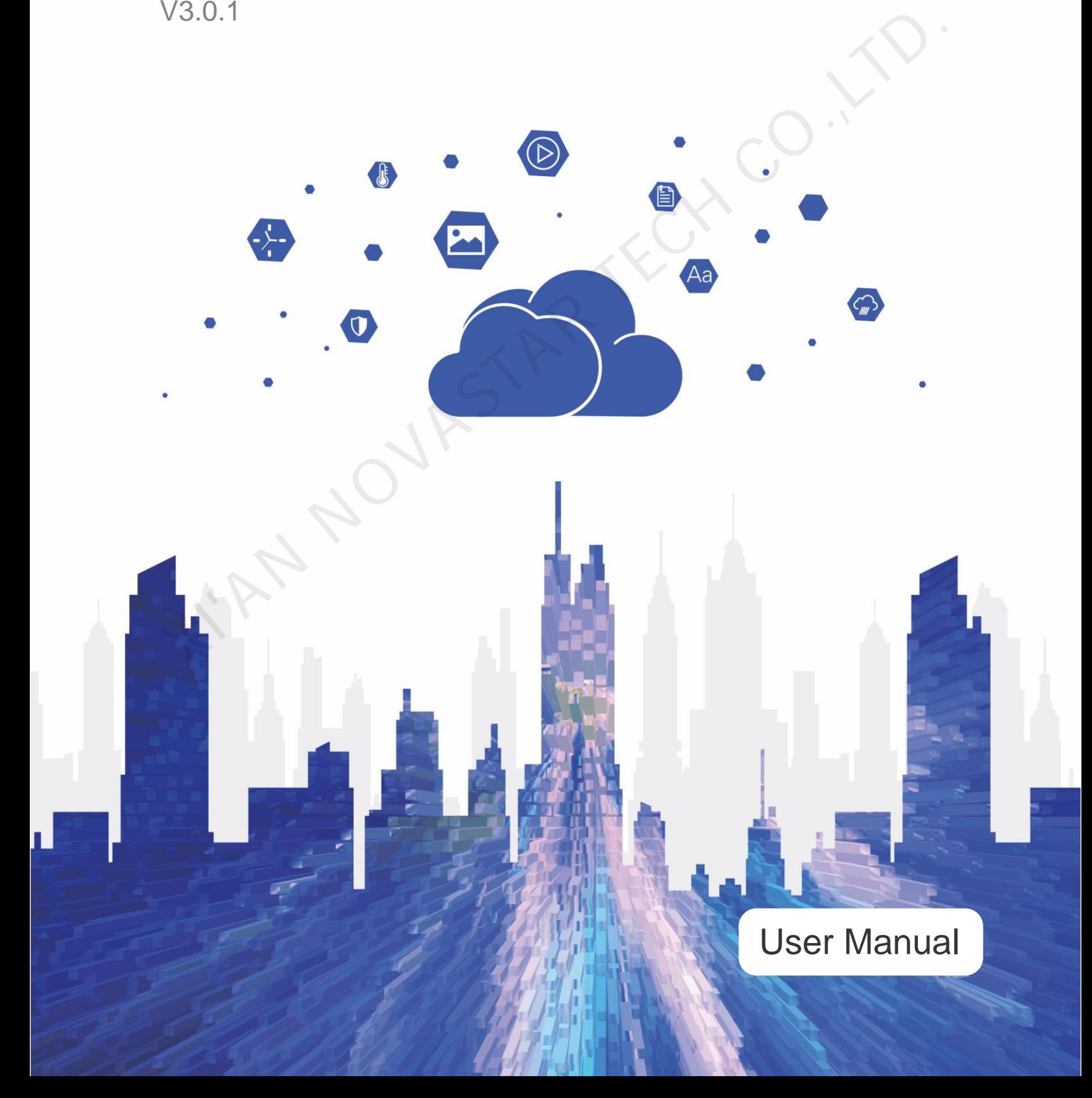

## **Contents**

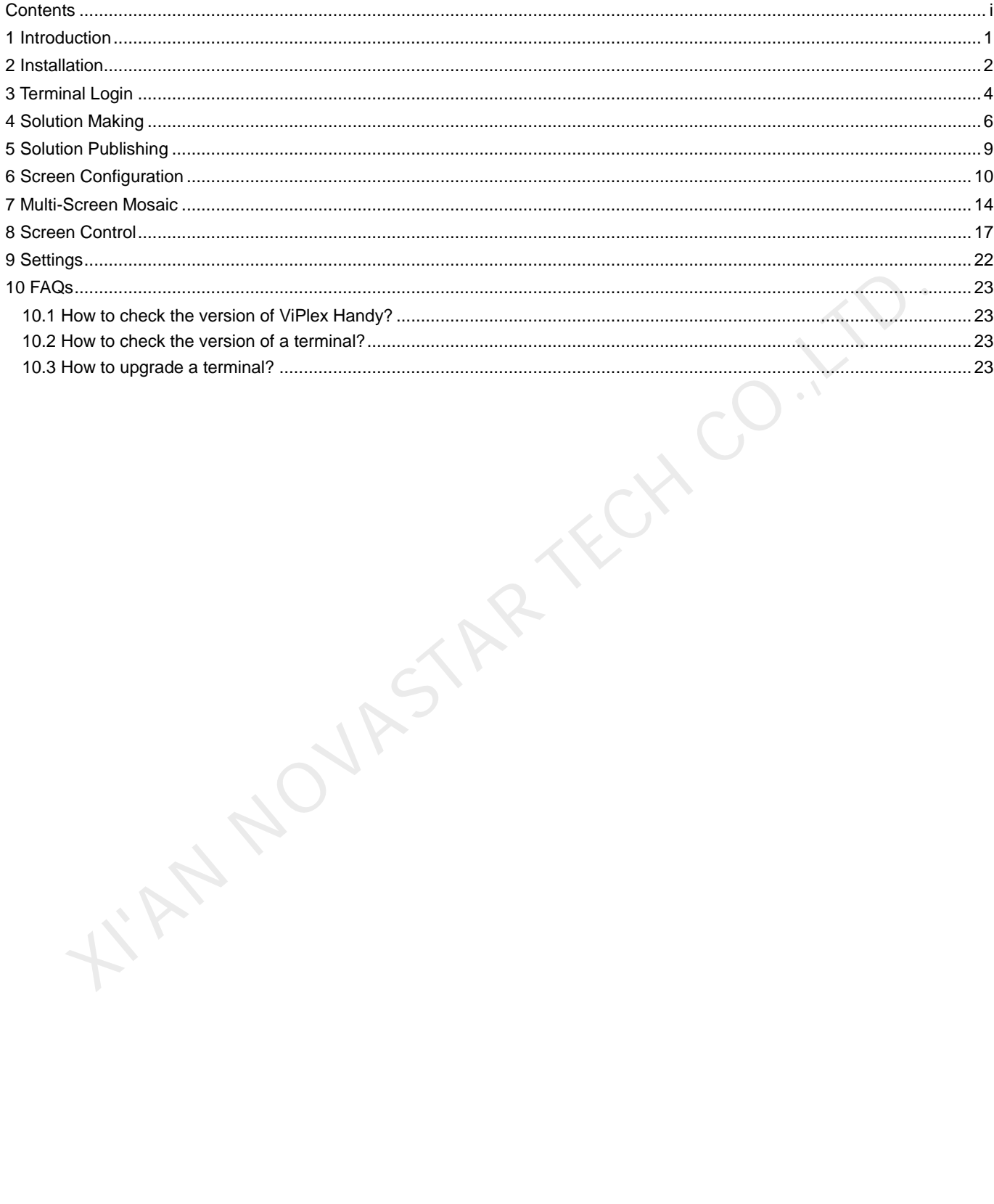

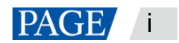

## 1 **Introduction**

ViPlex Handy is a LAN-based screen management app for Android and iOS, which allows you to manage various terminals such as the Taurus series multimedia players and the JT100 traffic multimedia player. Features:

- **•** Friendly user interface: UI design fully focuses on user habits.
- Easy to use: Terminals can be connected and easily accessed via wireless networks.
- Synchronous playback: Allows the same content to be played on different screens synchronously.
- Smart brightness adjustment: Allows for automatic and scheduled brightness adjustment.

AN NOVASTAR TECH CO.

- Dual Wi-Fi functionality: Supports Wi-Fi AP and Wi-Fi Sta.
- 4G connection: Terminals with 4G modules support mobile networks.
- Dual-mode (synchronous and asynchronous): Allows you to set video output mode.
- Auto fit to screen: Capable of scaling content to fit the screen automatically.

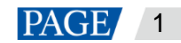

ViPlex Handy LAN-Based Screen Management Software User Manual

## 2 **Installation**

### **Downloading ViPlex Handy**

Scan the QR code below to download ViPlex Handy for Android or iOS.

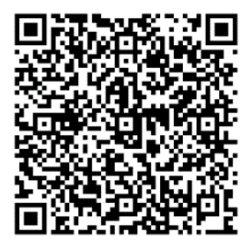

## **Installing ViPlex handy**

Run the installation file and complete the installation by following the on-screen instructions.

AN NOVASTAR TECH CO.,

www.novastar.tech 2

ViPlex Handy LAN-Based Screen Management Software User Manual

L'AN NOVASTAR TECH CO.LTT

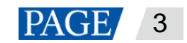

## 3 **Terminal Login**

### **Scenarios**

This chapter takes the Taurus as an example to introduce how to connect to Wi-Fi AP and log in to terminals with ViPlex Handy.

### **Prerequisites**

The SSID and password of the Wi-Fi AP of the Taurus are obtained.

The default SSID is "AP+last 8 digits of the SN". The default password is "12345678".

 The password (screen password) for the "admin" user is obtained. The default password for "admin" is "123456".

You are advised to change the default password to enhance information security.

### **Operating Procedure**

Step 1 Connect to the Wi-Fi AP of the Taurus.

#### Figure 3-1 Wi-Fi connection

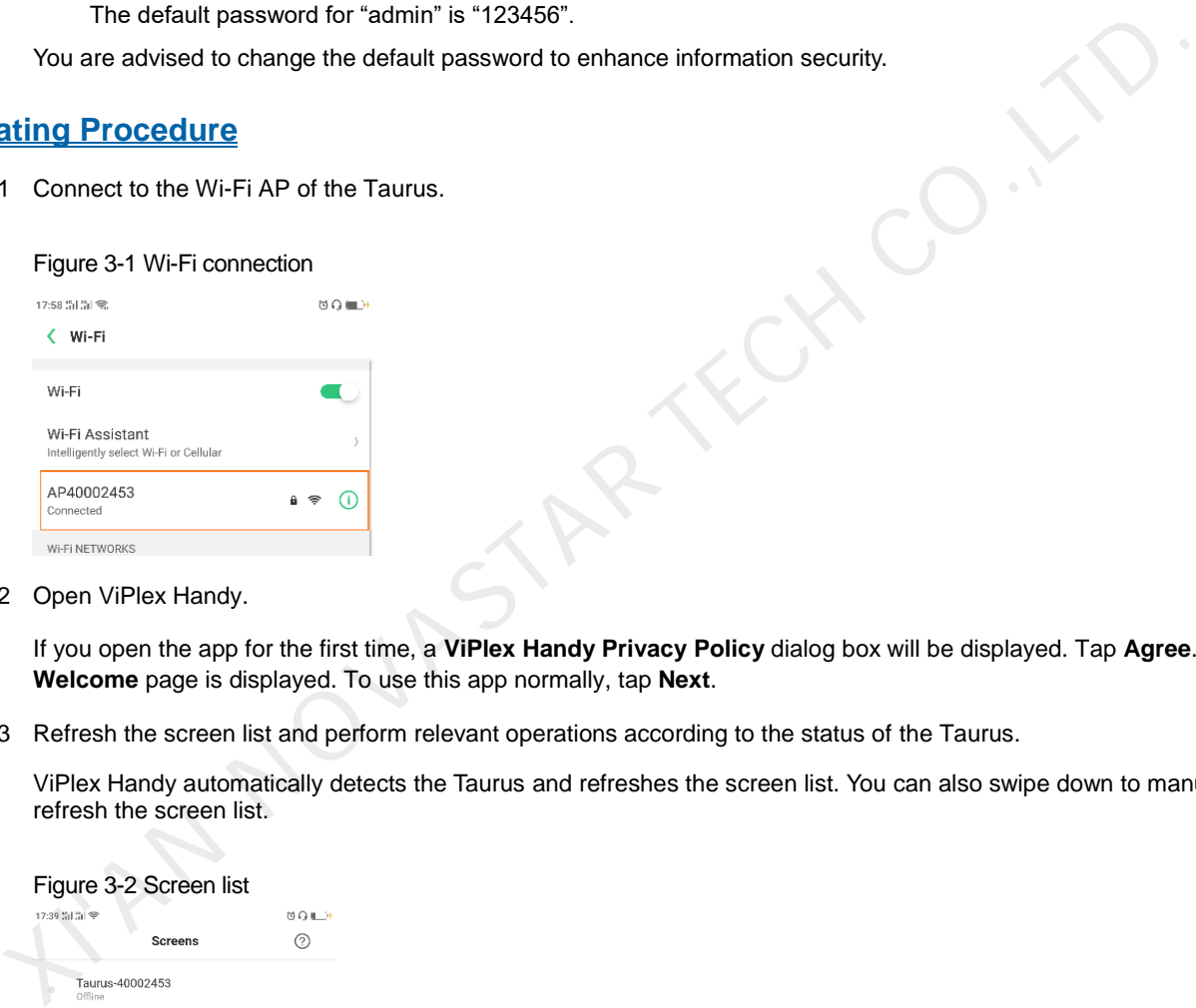

Step 2 Open ViPlex Handy.

If you open the app for the first time, a **ViPlex Handy Privacy Policy** dialog box will be displayed. Tap **Agree**. The **Welcome** page is displayed. To use this app normally, tap **Next**.

Step 3 Refresh the screen list and perform relevant operations according to the status of the Taurus.

ViPlex Handy automatically detects the Taurus and refreshes the screen list. You can also swipe down to manually refresh the screen list.

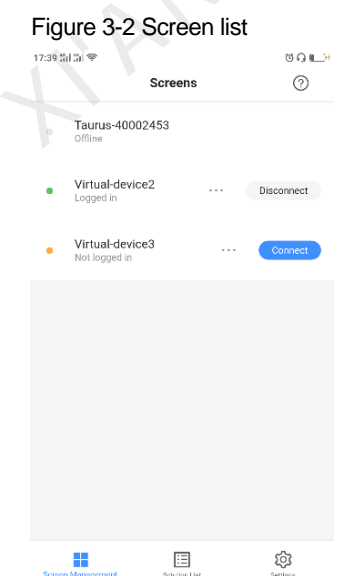

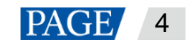

- : Denotes that the Taurus is online and you can log in to it. Go to [Step 4.](#page-6-0)
- $\mathcal{C}$ : Denotes that the Taurus is offline and you cannot log in to it.
- <span id="page-6-0"></span>Step 4 Tap **Connect** next to a screen name.
- Step 5 Enter the password for "admin" and then tap **OK**.

Upon successful login, is displayed. ViPlex Handy saves the account information automatically.

### **Related Operations**

- After successful login, if the password is verified as a weak password, a prompt will be displayed, reminding you to change the password. Do any of the following:
	- Tap **Ignore Once** if you do not want to change the password.
	- Tap Change Password to change the screen password and hotspot password.
- When the Taurus is online, tap \*\*\* to do the following:
	- − Connect: Tap to log in to the Taurus.
- − Forget Password: Clear the terminal login password automatically saved by the system. (This option is displayed only after the terminal has been successfully logged in.) Tap Change Password to change the screen password and hotspot password.<br>
• When Taurus is colline, tap \*\*\* to do the following:<br>
Connect: Tap to log in to the Taurus.<br>
• Forget Password: Clear the terminal login password a
	- After successful login, tap  $***$  to do the following:
		- − Disconnect: Tap to log out of the Taurus.
		- − Rename: Tap to change the screen name.

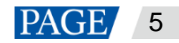

ViPlex Handy LAN-Based Screen Management Software User Manual

## <span id="page-7-0"></span>4 **Solution Making**

### **Notice**

To edit, publish and play solutions normally, complete the following settings on iOS 11.0 or later in advance.

- Photos: **Settings** > **Photos** > **Download and Keep Originals**
- Camera: **Settings** > **Camera** > **Formats** > **Most Compatible**

#### **Operating Procedure**

Step 1 On the **Solution List** page, tap  $\pm$  to add a solution.

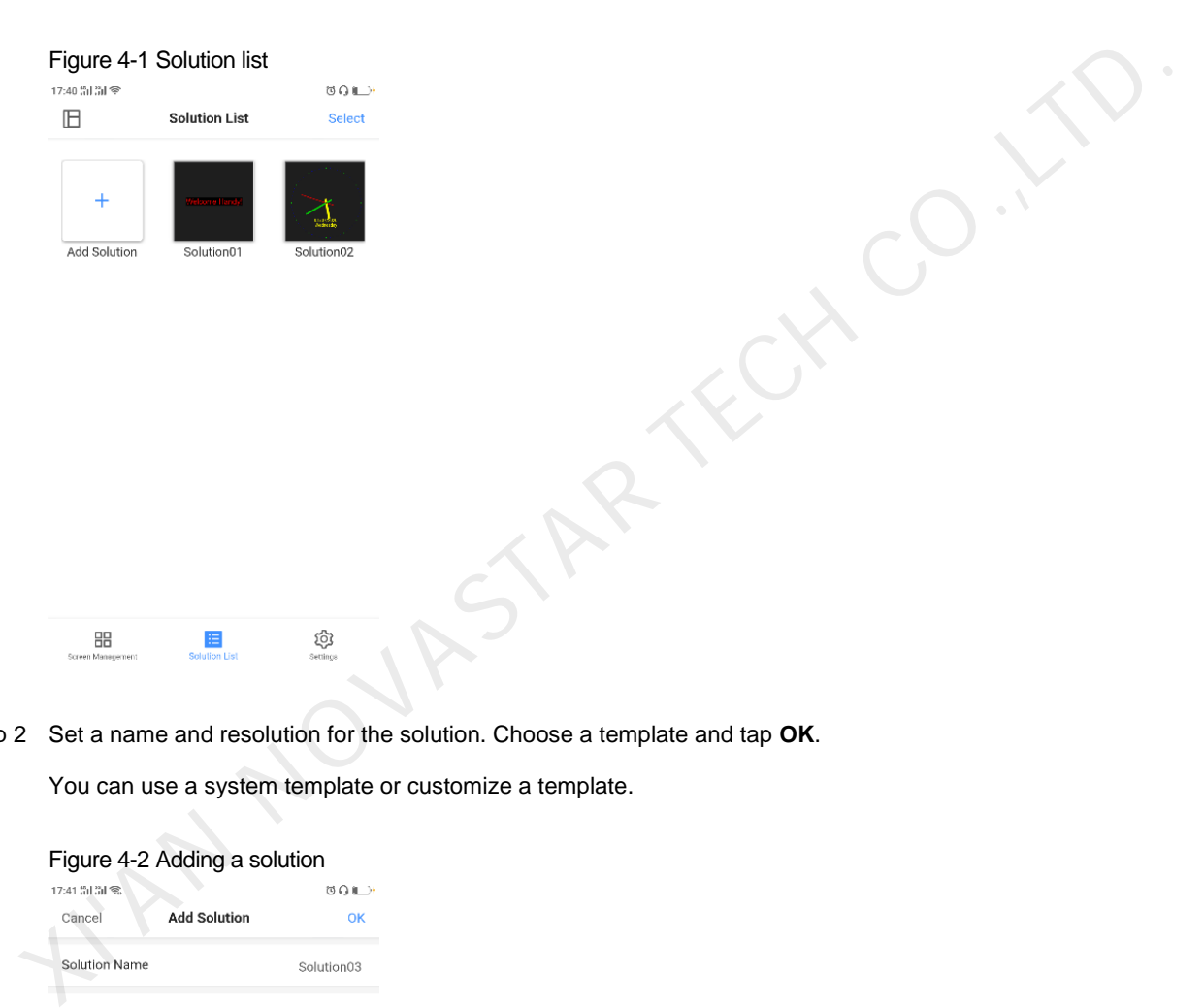

Step 2 Set a name and resolution for the solution. Choose a template and tap **OK**.

You can use a system template or customize a template.

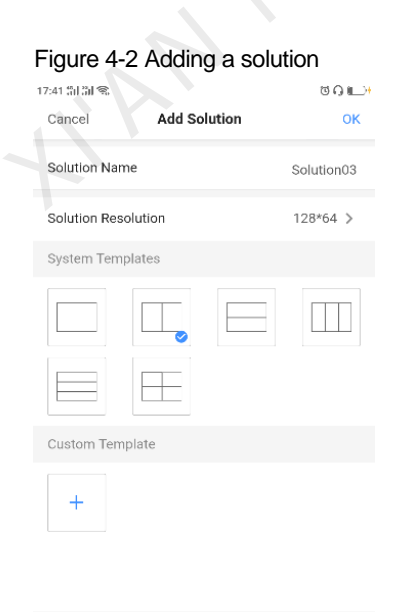

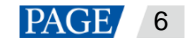

<span id="page-8-1"></span>Step 3 On the **Solution List** page, tap a solution to access the solution editing page.

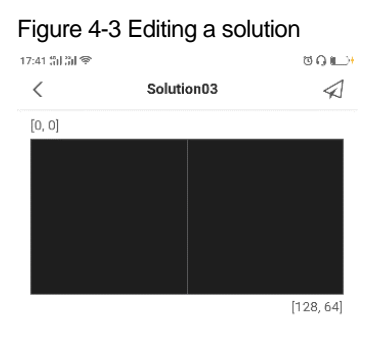

<span id="page-8-3"></span><span id="page-8-0"></span>Step 4 Tap anywhere in an area of the solution layout to access the editing window of this area, as shown in Figure 4-4. As shown in Figure 4-3, the solution has two areas. If you want to edit the left one, tap anywhere in the left area.

Figure 4-4 Window

<span id="page-8-2"></span>Step 5 Tap  $+$  to add media. The media types supported by ViPlex Handy are shown in Table 4-1.

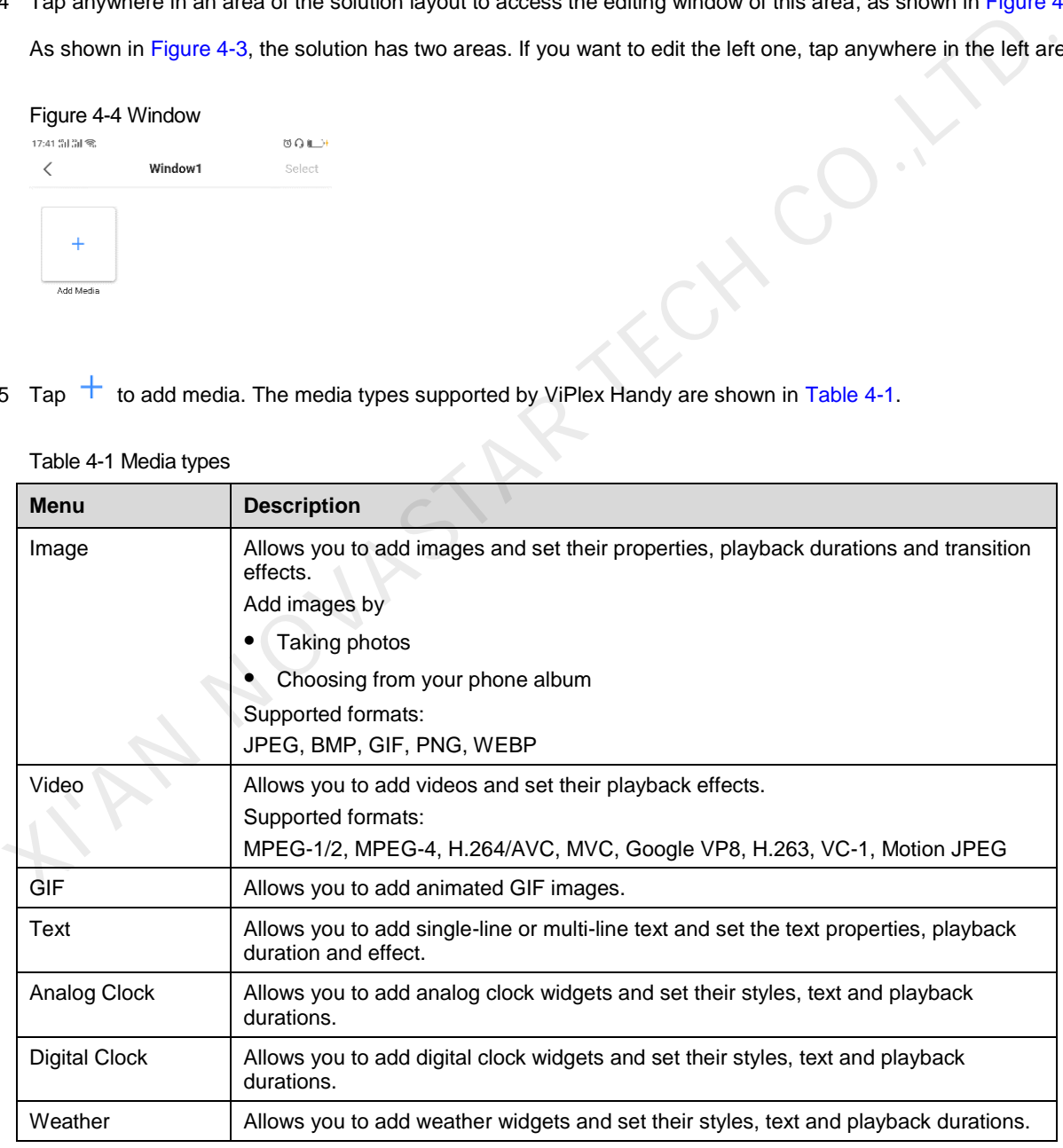

#### Table 4-1 Media types

Step 6 Set the properties of media and then tap **OK**.

The properties of different types of media vary. [Figure 4-5](#page-9-0) shows the properties of an analog clock.

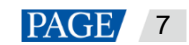

#### <span id="page-9-0"></span>Figure 4-5 Properties of an analog clock

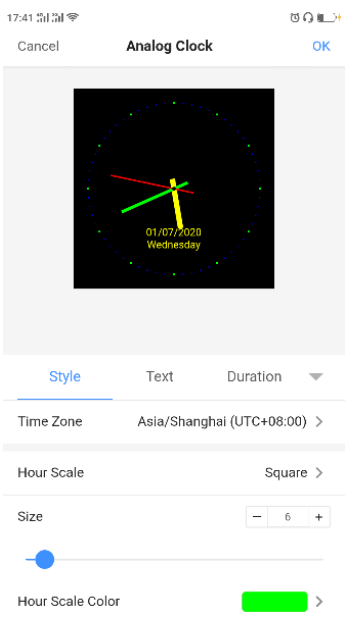

<span id="page-9-1"></span>Step 7 After media is successfully added, tap  $\leq$  to return to the solution editing page.

Multiple media items can be added simultaneously. Media items are played in order from front to back. You can drag a media item to change its playback order.

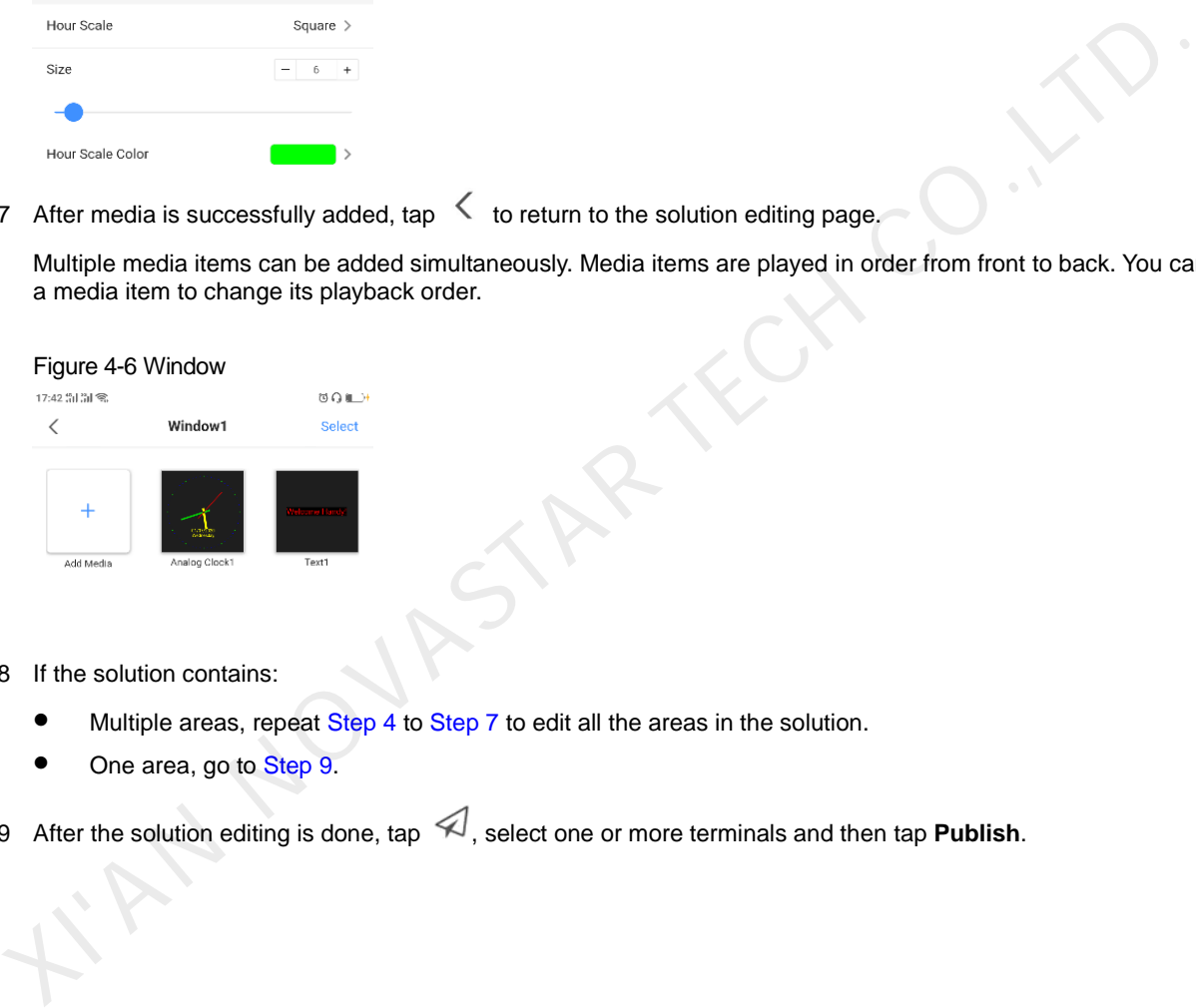

Step 8 If the solution contains:

- Multiple areas, repeat Step 4 to Step 7 to edit all the areas in the solution.
- One area, go to Step 9.

<span id="page-9-2"></span>Step 9 After the solution editing is done, tap  $\mathcal{A}$ , select one or more terminals and then tap **Publish**.

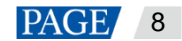

## 5 **Solution Publishing**

## **Prerequisites**

You have logged in to the corresponding terminals.

### **Related Information**

After the solution editing is done, tap  $\mathcal A$  to publish the solution. For details, see [4 Solution Making.](#page-7-0) In other situations, do the following to publish a solution.

## **Operating Procedure**

Step 1 On the **Solution List** page, tap **Select**.

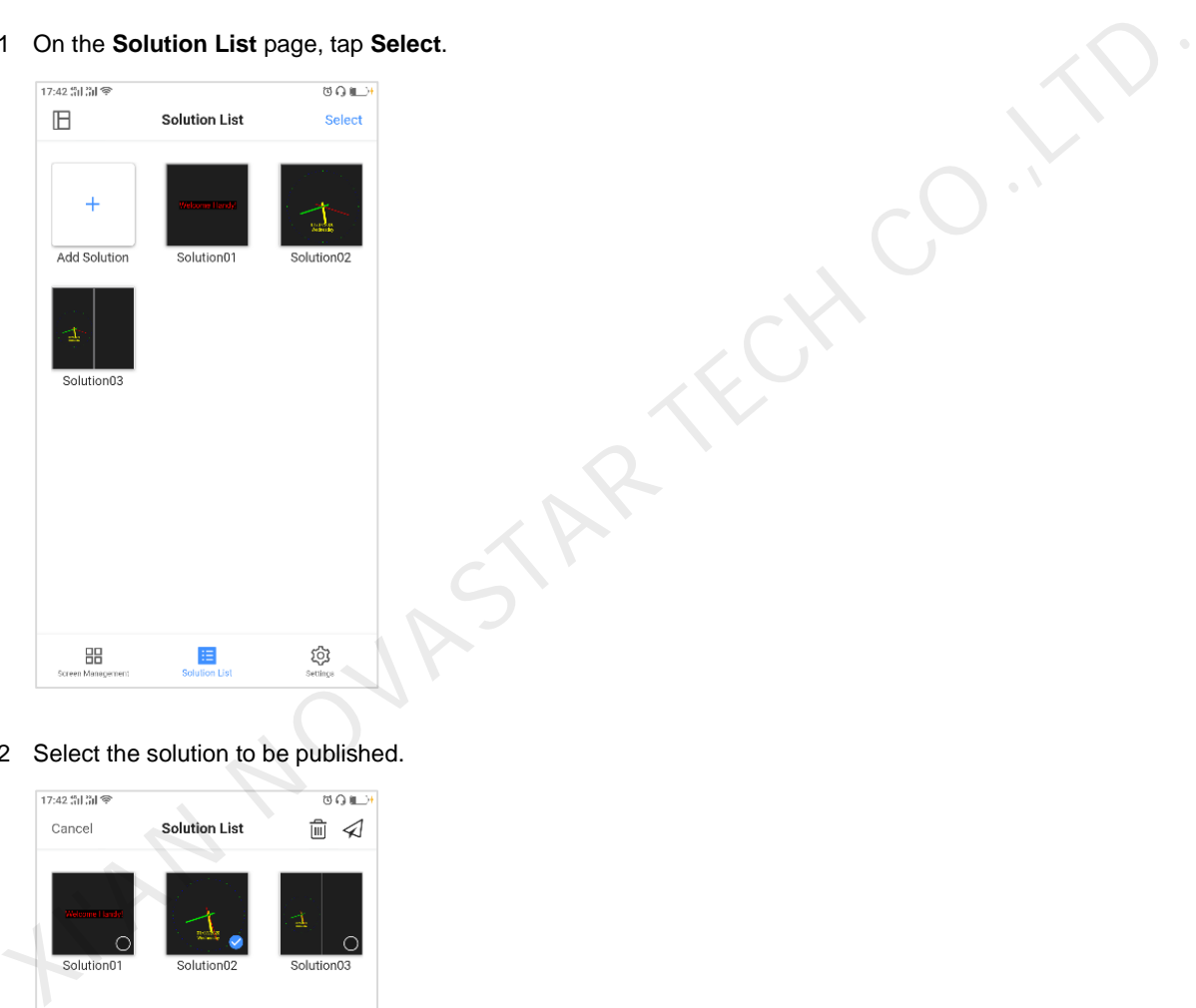

Step 2 Select the solution to be published.

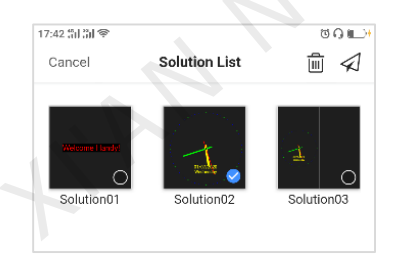

Step 3 Tap  $\triangleleft$ , select one or more terminals and then tap **Publish**.

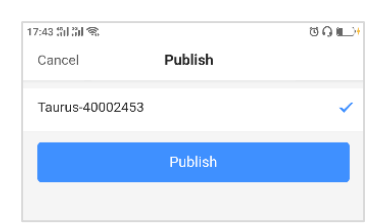

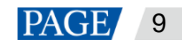

## 6 **Screen Configuration**

## **Scenarios**

To make a screen display content correctly, after setting up the LED display control system, you need to configure the screen to connect receiving cards logically.

### **Prerequisites**

- You have logged in to the corresponding terminals.
- This function is available when the system is in screen configuration mode.

As shown in [Figure 6-1,](#page-11-0) on the **Settings** page, select **Screen Configuration Mode** next to **Select Mode**.

XELX CO

#### <span id="page-11-0"></span>Figure 6-1 Settings

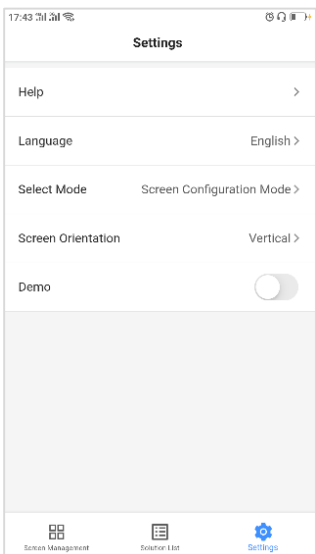

## **Operating Procedure**

Step 1 In the screen list, tap a terminal name.

The **Screen Management** page is displayed.

Step 2 Choose **Screen Configuration**.

The **Screen Configuration** page is displayed.

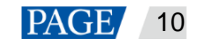

#### Figure 6-2 Screen configuration

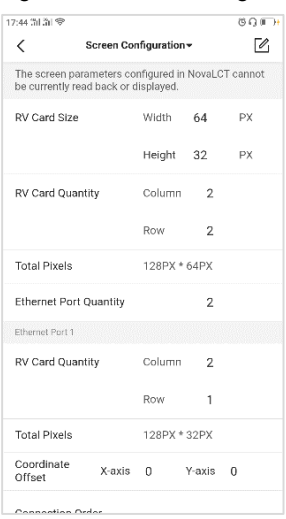

Step 3 Tap  $\mathbb{Z}$ .

Step 4 During receiving card settings, set the loading capacity per receiving card and the columns and rows of receiving cards, then tap **Next**.

As shown in [Figure 6-3,](#page-12-0) the loading capacity per receiving card is 64×32 pixels and there are two rows and two columns of receiving cards.

RSTAR TECH

#### Figure 6-3 Receiving card settings

<span id="page-12-0"></span>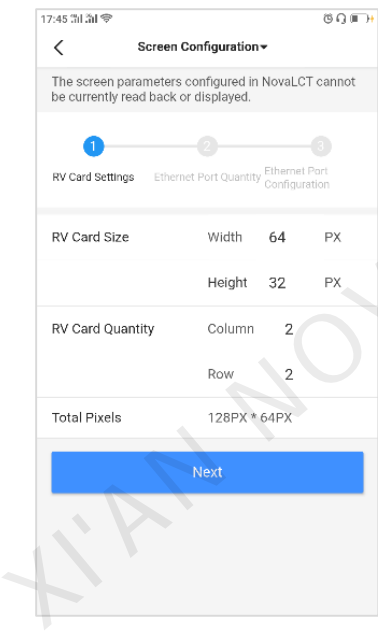

Step 5 During Ethernet port quantity settings, set the number of Ethernet ports used for loading the screen, then tap **Next**.

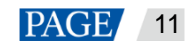

#### Figure 6-4 Ethernet port quantity

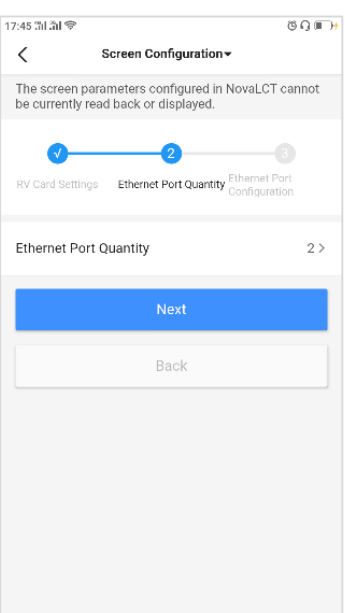

Step 6 During Ethernet port configuration, set the number of receiving cards loaded by each Ethernet port, image offset and the connection order of receiving cards.

As shown in Figure 6-5 and Figure 6-6, Ethernet port 1 and 2 each load two columns and one row of receiving cards, the image output by Ethernet port 1 has no offset and the vertical offset of the image output by Ethernet port 2 is 32 pixels.

<span id="page-13-0"></span>Figure 6-5 Ethernet port 1 configuration

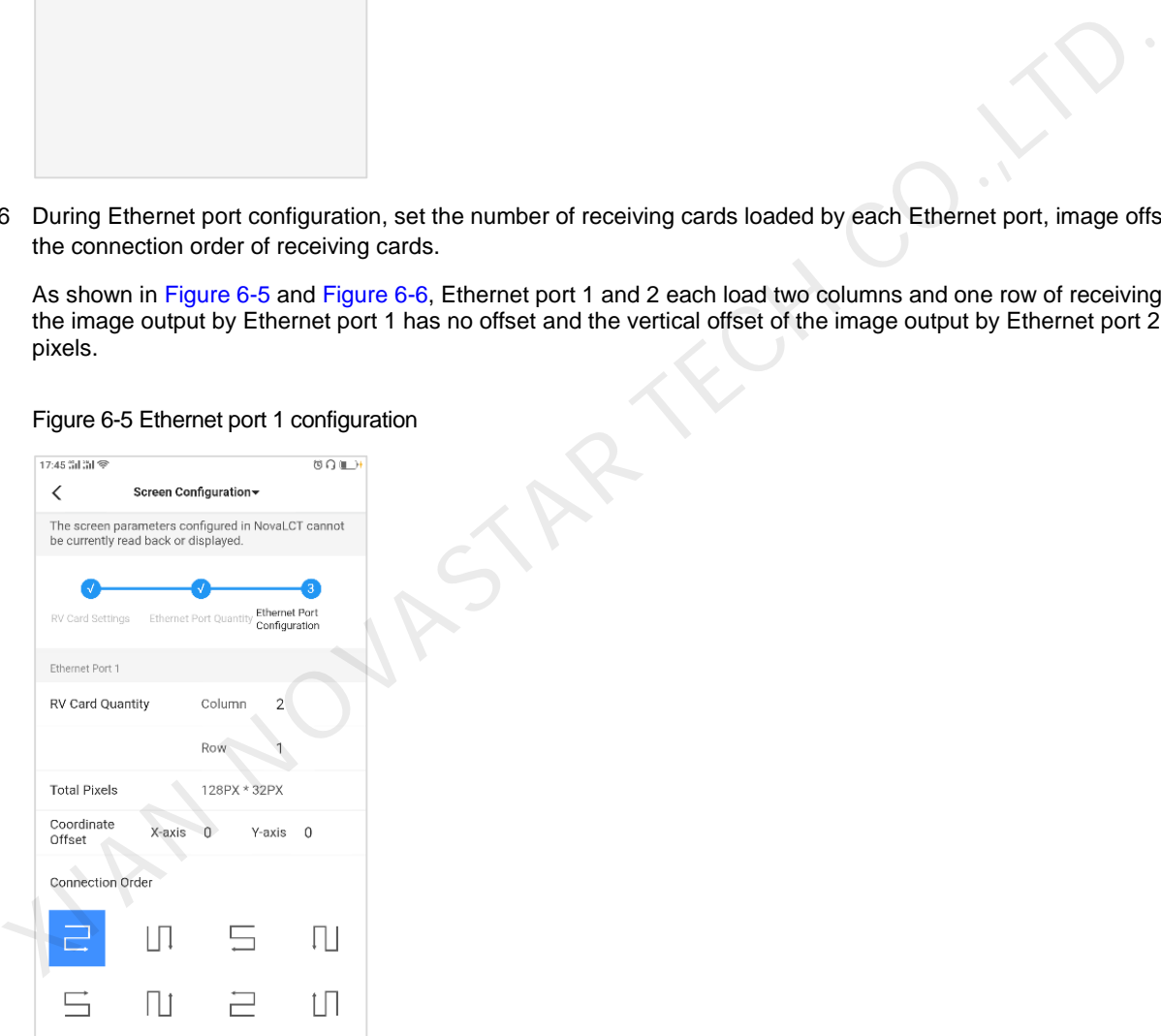

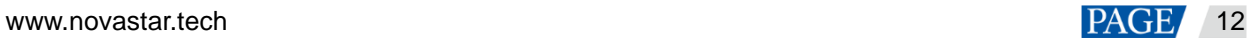

#### Figure 6-6 Ethernet port 2 configuration

<span id="page-14-0"></span>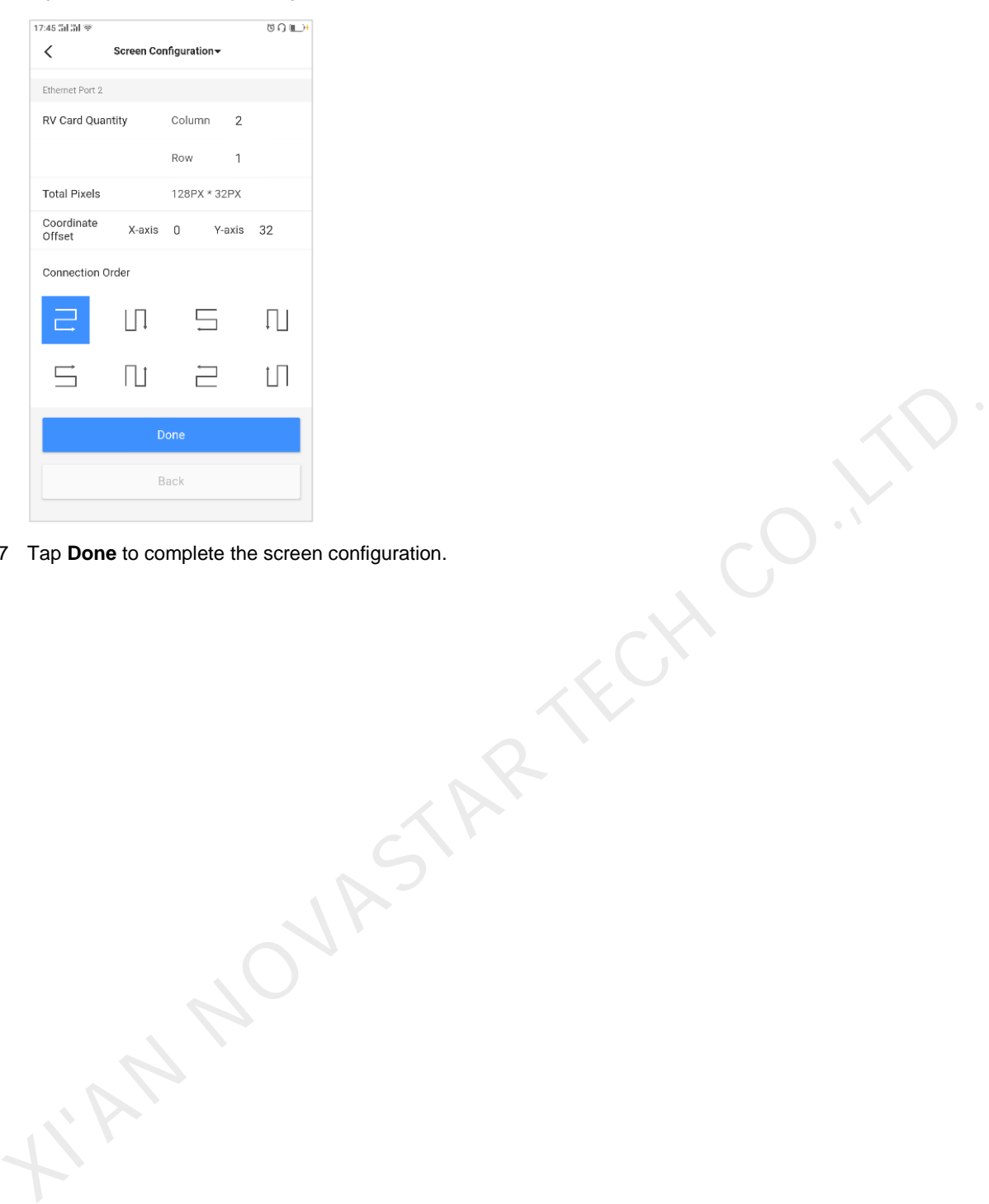

Step 7 Tap **Done** to complete the screen configuration.

www.novastar.tech 13

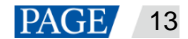

## 7 **Multi-Screen Mosaic**

## **Scenarios**

Multi-screen mosaic is available in screen configuration mode.

This function allows multiple screens with the same specification to be spliced for image mosaic. Screens can be spliced horizontally from the left to right only.

## **Prerequisites**

 The hardware connection is done. For example, splice three T6 units and use an external video source, as shown i[n Figure 7-1.](#page-15-0)

Figure 7-1 Terminal connection example

<span id="page-15-0"></span>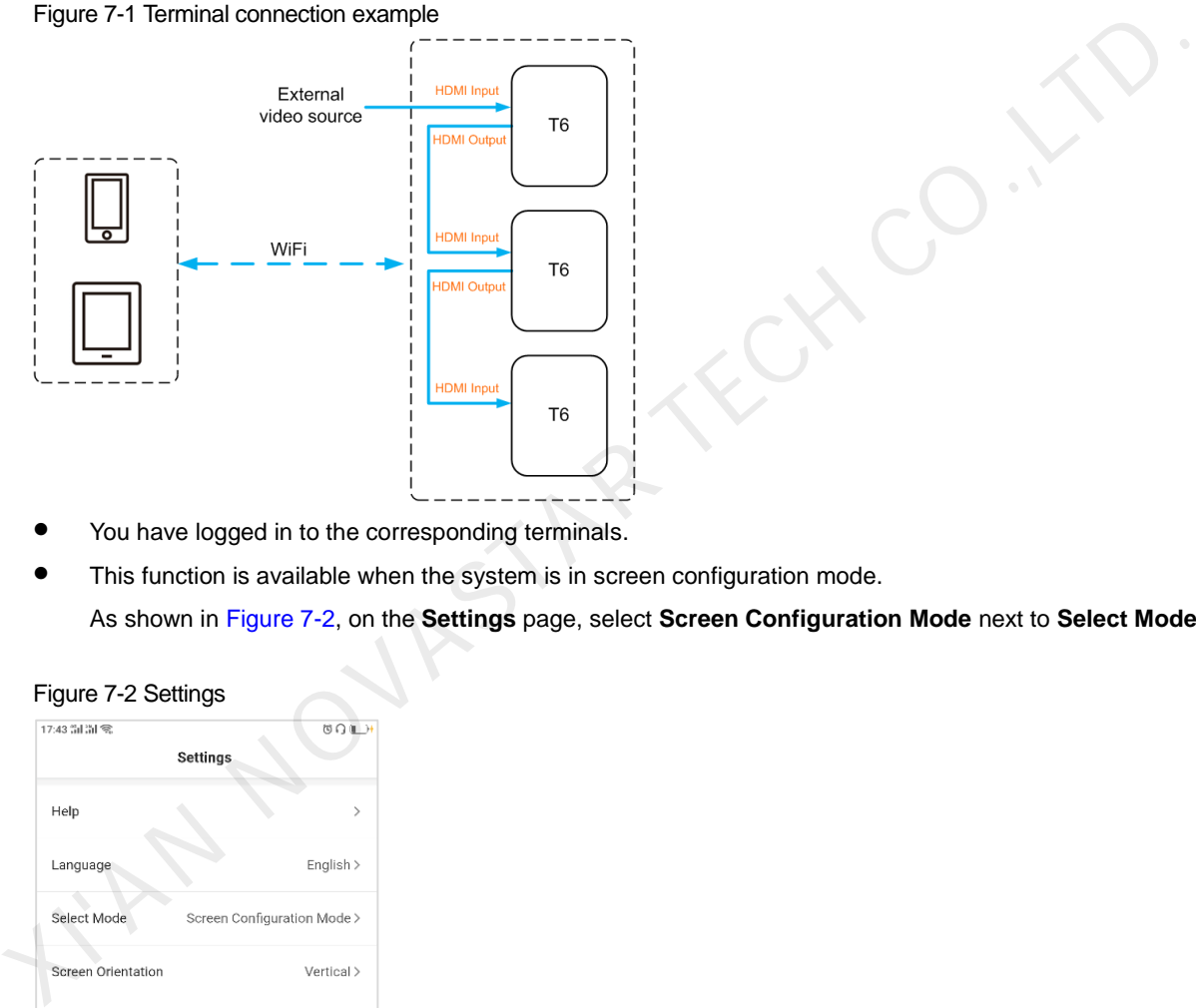

- You have logged in to the corresponding terminals.
- This function is available when the system is in screen configuration mode.

As shown in Figure 7-2, on the **Settings** page, select **Screen Configuration Mode** next to **Select Mode**.

#### Figure 7-2 Settings

<span id="page-15-1"></span>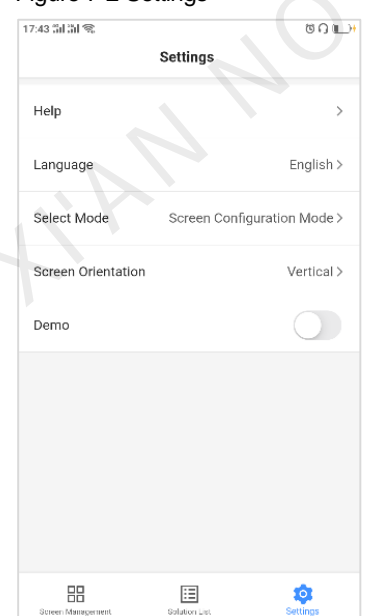

## **Operating Procedure**

Step 1 On the **Screens** page, tap at the top right.

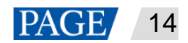

#### Figure 7-3 Screen management

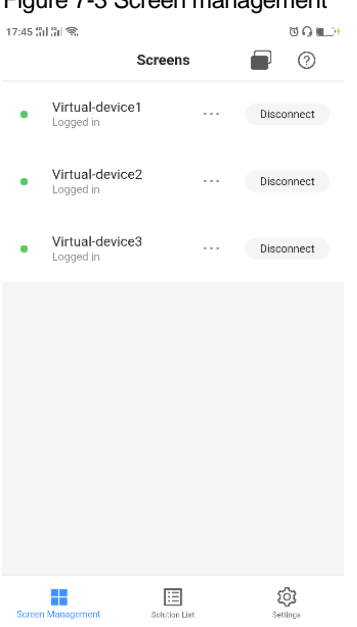

Step 2 Enter a resolution loaded by a unit and tap **Query** to search for screens.

The online terminals and offline terminals with mosaic orders that match your query will be displayed.

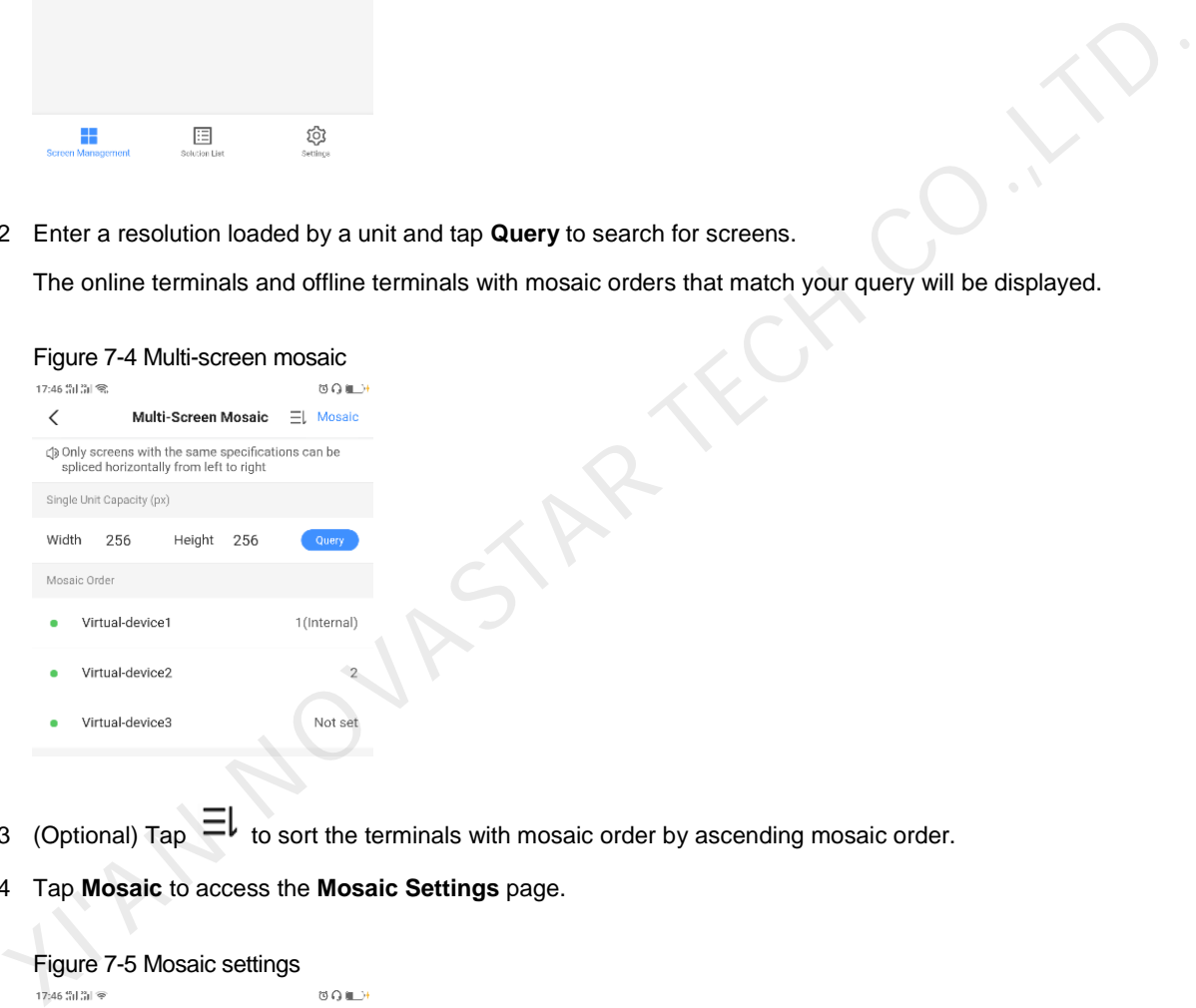

- Step 3 (Optional) Tap  $\Xi\downarrow$  to sort the terminals with mosaic order by ascending mosaic order.
- Step 4 Tap **Mosaic** to access the **Mosaic Settings** page.

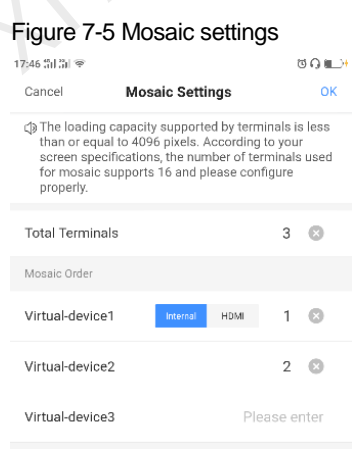

Step 5 Set the number of screens used for mosaic.

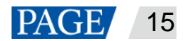

The number of screens cannot be greater than the ceiling integer of the value of "video source width / loading capacity width of a terminal".

- Step 6 Set mosaic order.
- Step 7 Set the video source of the first screen to the internal source or HDMI.
- Step 8 (Optional) Tap  $\infty$  to delete the sequence number of a screen, and this screen will not be used for the mosaic.

Step 9 Tap **OK**.

N NOVASTAR TECH CO.,

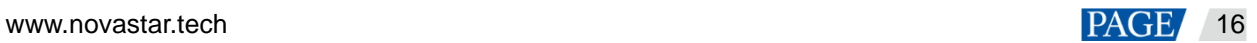

R-XECH CO.,LT

## 8 **Screen Control**

## **Scenarios**

Users can remotely control screens in real time or as scheduled and configure time synchronization for screens.

### **Prerequisites**

You have logged in to the corresponding terminals.

### **Operating Procedure**

<span id="page-18-0"></span>Step 1 Tap a terminal name to access the function menu of **Screen Management**.,as shown in Figure 8-1.

You can drag a function module to change its position.

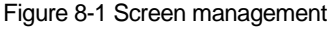

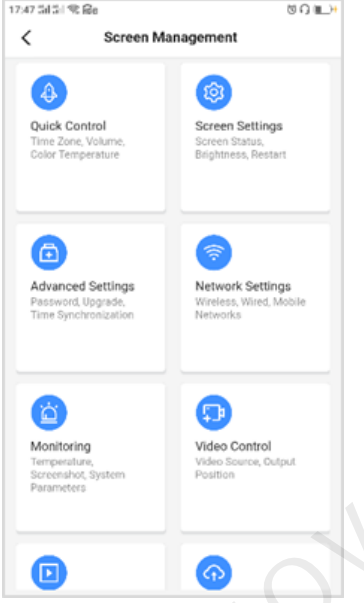

<span id="page-18-1"></span>Step 2 Tap a function icon to access its function page.

The description of each function is shown in Table 8-1.

| <b>Menu</b>        | Submenu                                        | <b>Description</b>                                                                                                    |
|--------------------|------------------------------------------------|----------------------------------------------------------------------------------------------------|
| Quick Control      | Time Zone                                      | Allows you to set the UTC time zone.                                                                                                  |
|                    | Time                                           | Displays the corresponding time of the time zone you set.                                                                             |
|                    | Adjust Volume                                  | Allows you to drag the slider or tap the volume up and<br>down buttons to adjust the volume.                                          |
|                    | <b>Color Temperature</b>                       | Allows you to set the color temperature of the screen.<br>Color temperatures include cool white, standard white and<br>neutral white. |
| Screen<br>Settings | Screen Status Control                          | Allows you to manually set the screen status and rules for<br>screen status control.                                                  |
|                    | <b>Brightness Control</b>                      | Allows you to manually set the screen brightness and<br>rules for smart brightness adjustment.                                        |
|                    | <b>RV Card Configuration</b><br>(Android only) | Allows you to send the receiving card configuration file<br>(.rcfgx) to the terminal.                                                 |

Table 8-1 Function description

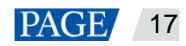

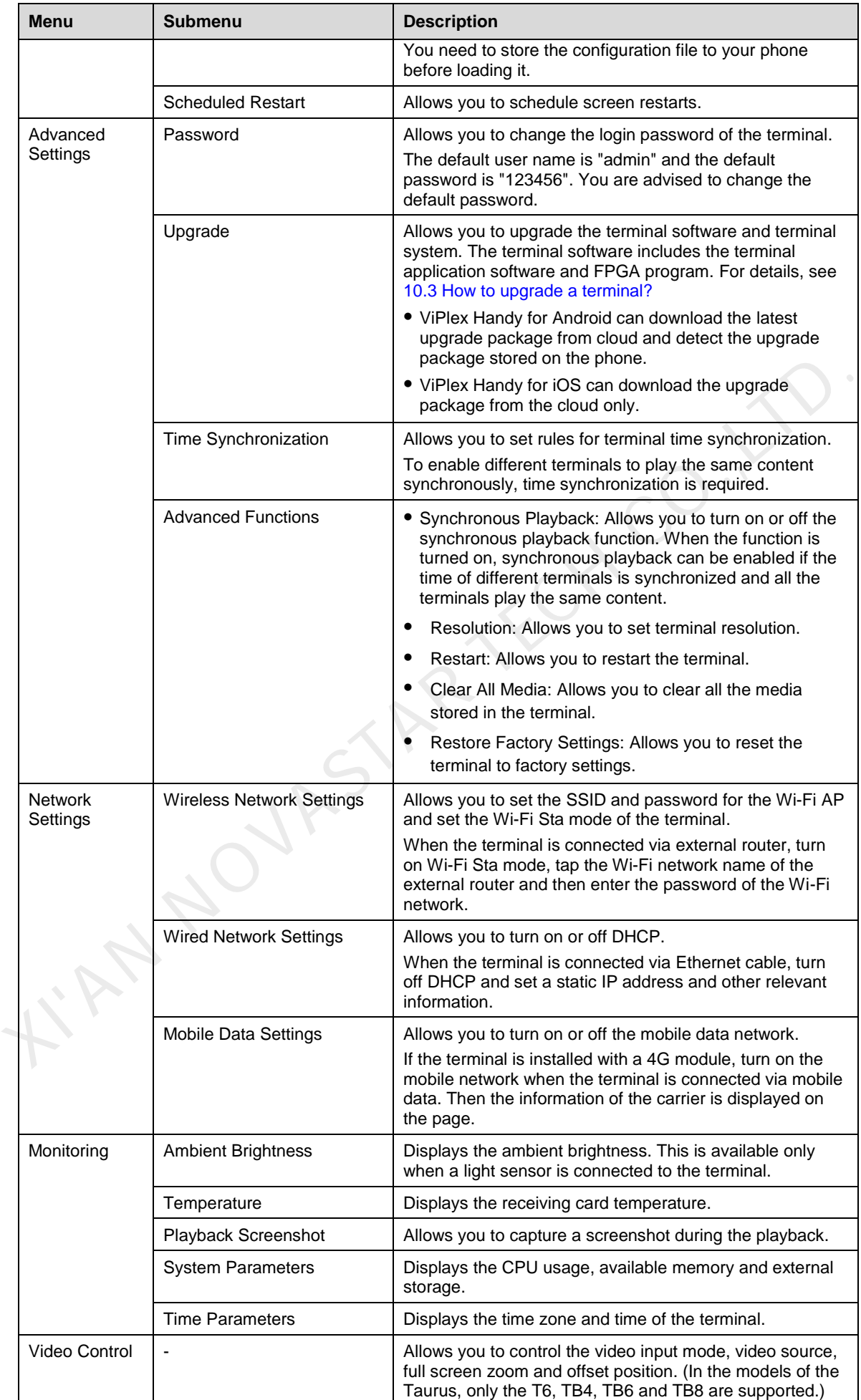

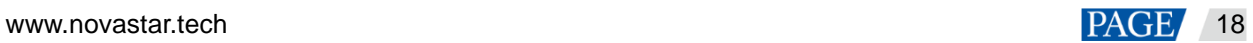

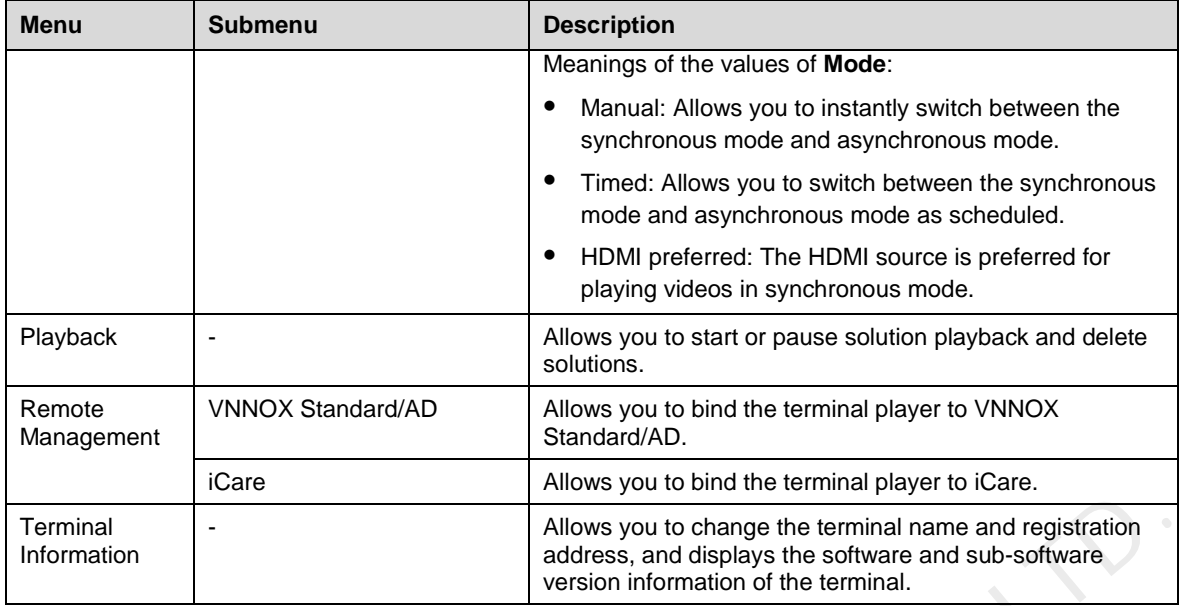

#### Step 3 Do the following as required.

 Go to **Screen Settings** > **Brightness Control**. During smart brightness adjustment settings, set automatic brightness adjustment parameters if **Auto Brightness Adjustment** is selected. Within the time range you set, the screen brightness changes automatically according to the auto brightness adjustment parameter table.

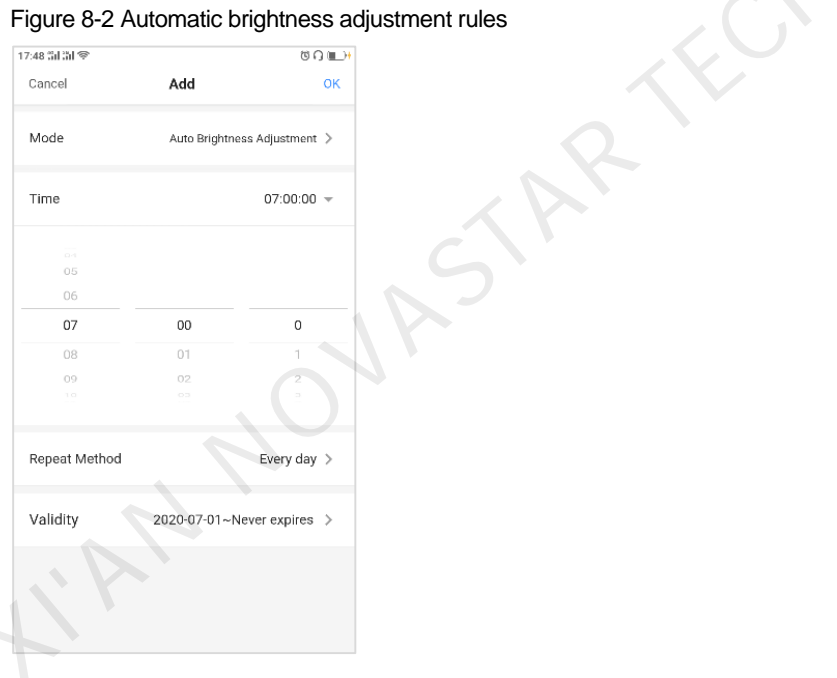

#### Figure 8-2 Automatic brightness adjustment rules

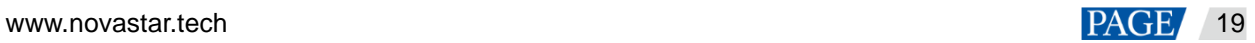

#### Figure 8-3 Automatic brightness adjustment table

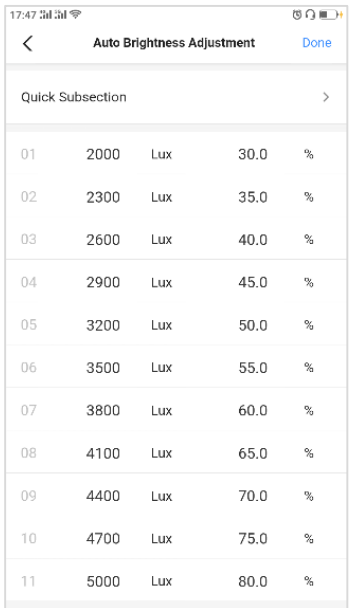

- Go to **Advanced Settings** > **Time Synchronization**. Select a time synchronization mode and configure the relevant parameters, then tap **Done**.
	- NTP time synchronization: Select an NTP server as the time reference. You can add custom servers.

#### Figure 8-4 NTP time synchronization

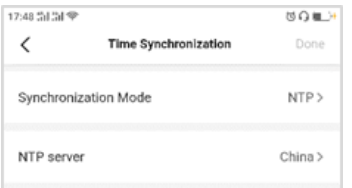

− RF time synchronization: Set a group ID and set the current terminal as the master device or a slave device. To synchronize the time of the master device with an NTP server, enable **Auto Time Synchronization** and set an NTP server. XIVE ONE CAN CHARGE SERVICE THIS SUPPORTED A SERVICE CONDUCTS OF THE SUPERVISOR OF THE SUPERVISOR OF THE SUPERVISOR OF THE SUPERVISOR OF THE SUPERVISOR OF THE SUPERVISOR OF THE SUPERVISOR OF THE SUPERVISOR OF THE SUPERVIS

#### Figure 8-5 RF time synchronization

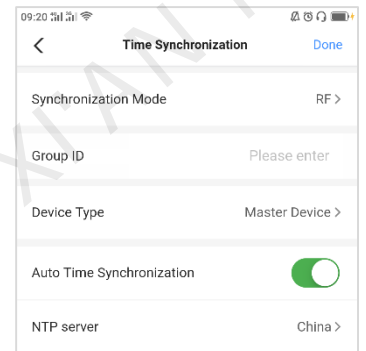

 Remote Management: Connect to VNNOX Standard/AD and iCare. The authentication information is required during the configuration, as shown in [Figure 8-6](#page-22-0) an[d Figure 8-7.](#page-22-1)

To view the authentication information, log in to VNNOX [\(www.vnnox.com\)](http://www.vnnox.com/) and choose  $\geq$  > **Player Authentication** on the home page of the cloud platform.

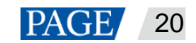

#### <span id="page-22-0"></span>Figure 8-6 Binding to VNNOX Standard/AD

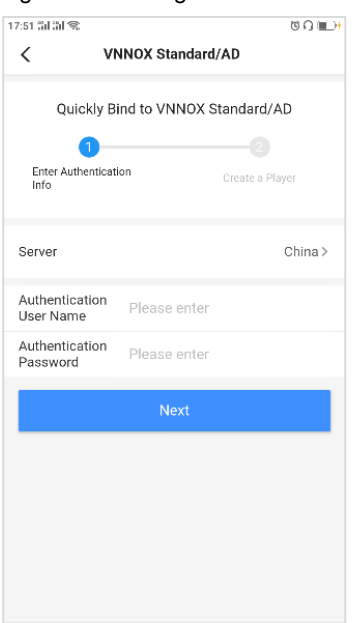

#### <span id="page-22-1"></span>Figure 8-7 Binding to iCare

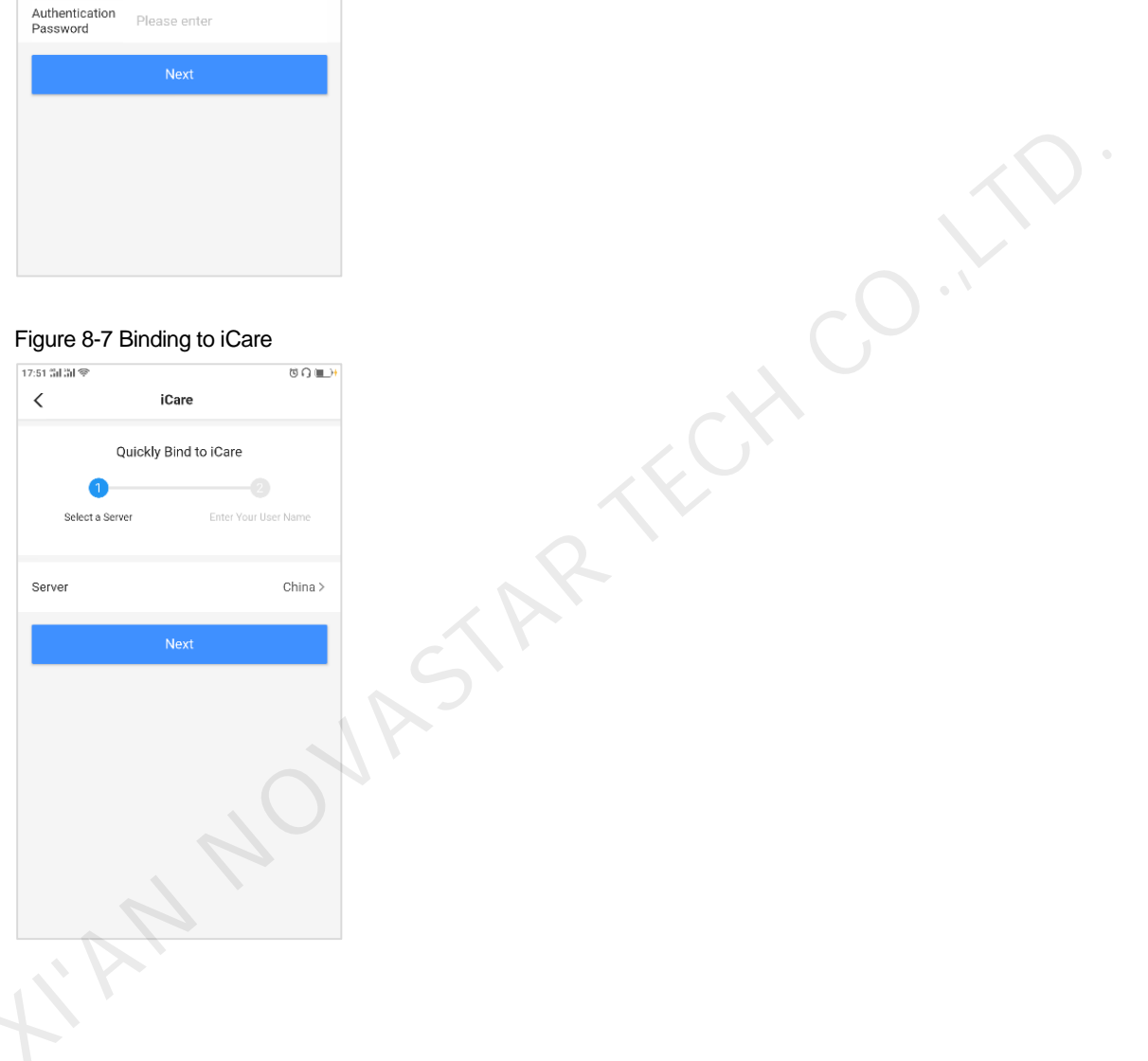

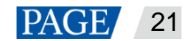

## 9 **Settings**

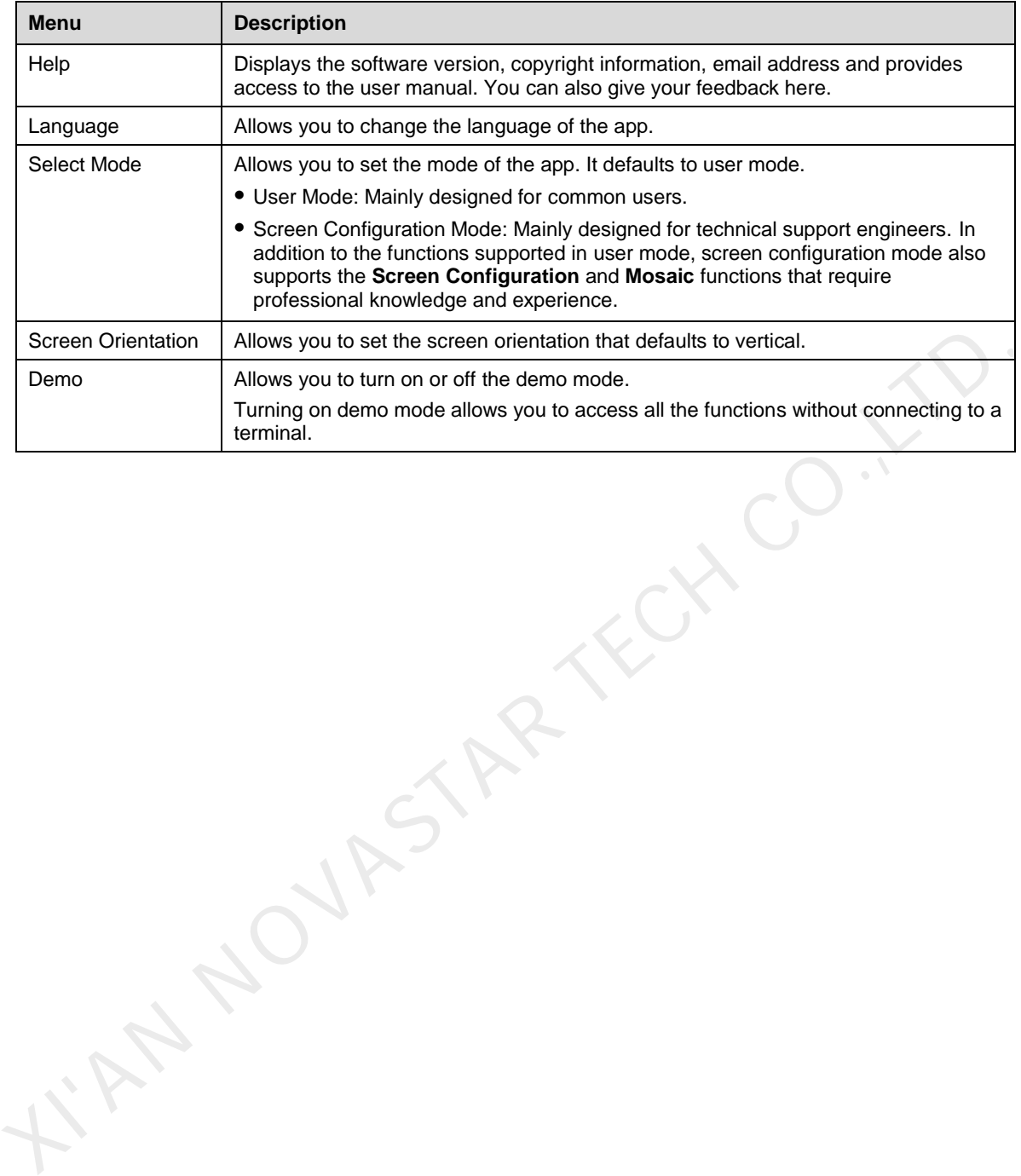

www.novastar.tech 22

ViPlex Handy LAN-Based Screen Management Software User Manual

## 10 **FAQs**

## 10.1 How to check the version of ViPlex Handy?

- Step 1 Go to **Settings** > **Help**.
- Step 2 View the version of ViPlex Handy.

## 10.2 How to check the version of a terminal?

- Step 1 Log in to the terminal.
- Step 2 Tap the screen name to access the **Screens** page.
- Step 3 Tap **Terminal Information**.
- Step 4 View the software version and sub-software version of the terminal.<br>10.3 How to upgrade a terminal?<br>trategy

## <span id="page-24-0"></span>10.3 How to upgrade a terminal?

## **Strategy**

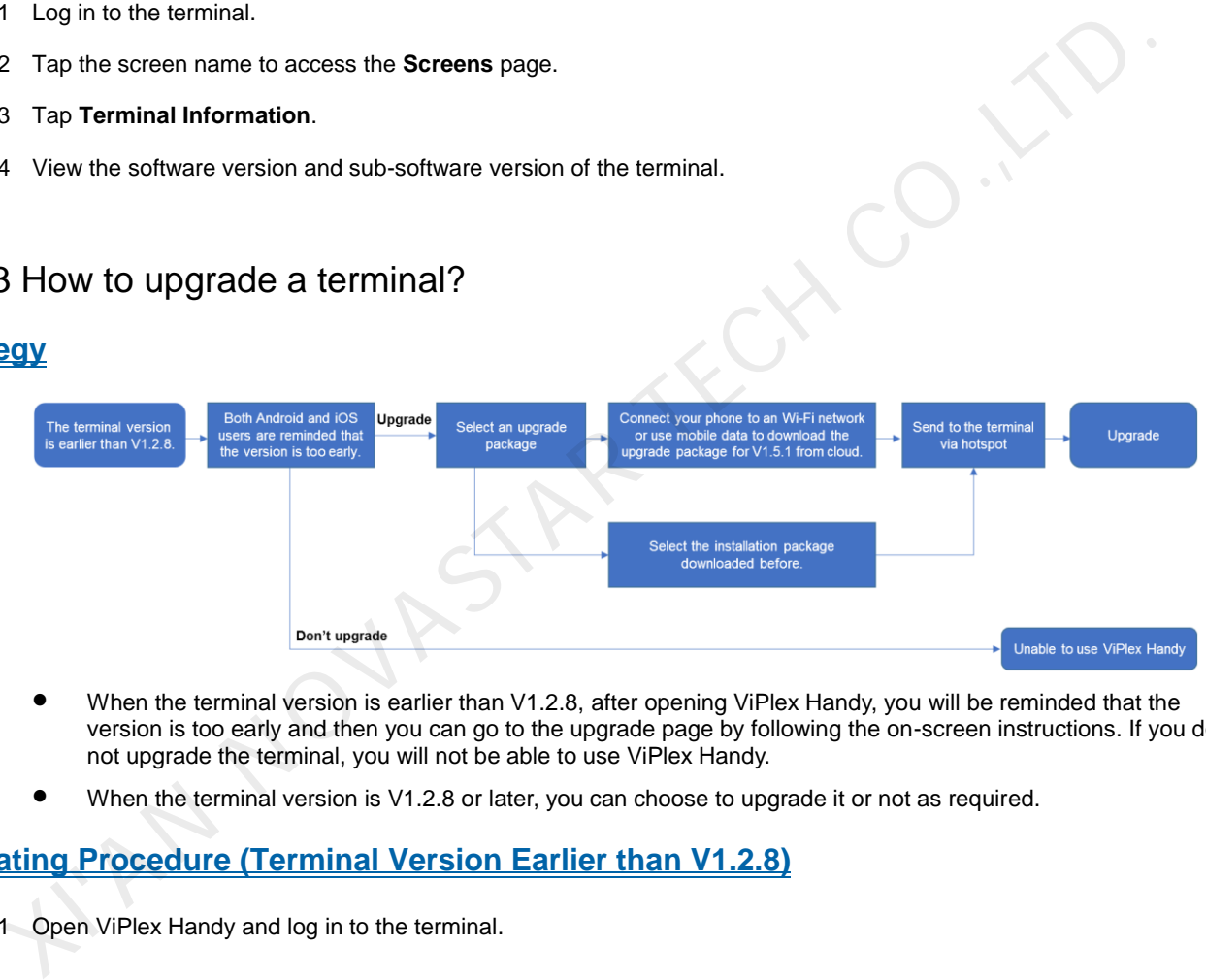

- When the terminal version is earlier than V1.2.8, after opening ViPlex Handy, you will be reminded that the version is too early and then you can go to the upgrade page by following the on-screen instructions. If you do not upgrade the terminal, you will not be able to use ViPlex Handy.
- When the terminal version is V1.2.8 or later, you can choose to upgrade it or not as required.

## **Operating Procedure (Terminal Version Earlier than V1.2.8)**

Step 1 Open ViPlex Handy and log in to the terminal.

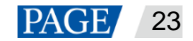

#### Figure 10-1 On-screen instructions

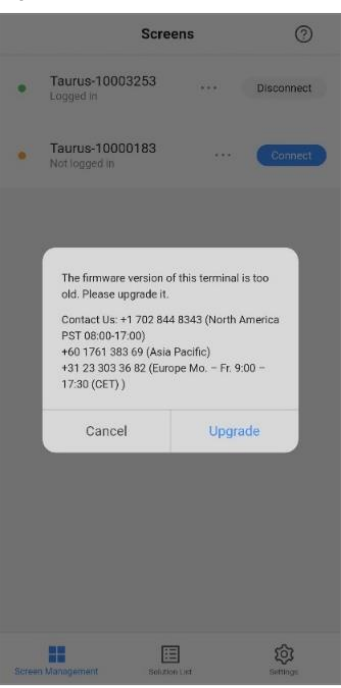

- Step 2 In the prompt box that appears, tap **Upgrade** to access the **Upgrade** page.
	- ViPlex Handy for Android can download the latest upgrade package from cloud and detect the upgrade package stored on the phone.

If you store the upgrade package to your phone before the upgrade, ViPlex Handy will detect the upgrade package automatically and display it on the **Upgrade** page. Tap **Upgrade** to upgrade the terminal.

ViPlex Handy for iOS can download the upgrade package from the cloud only.

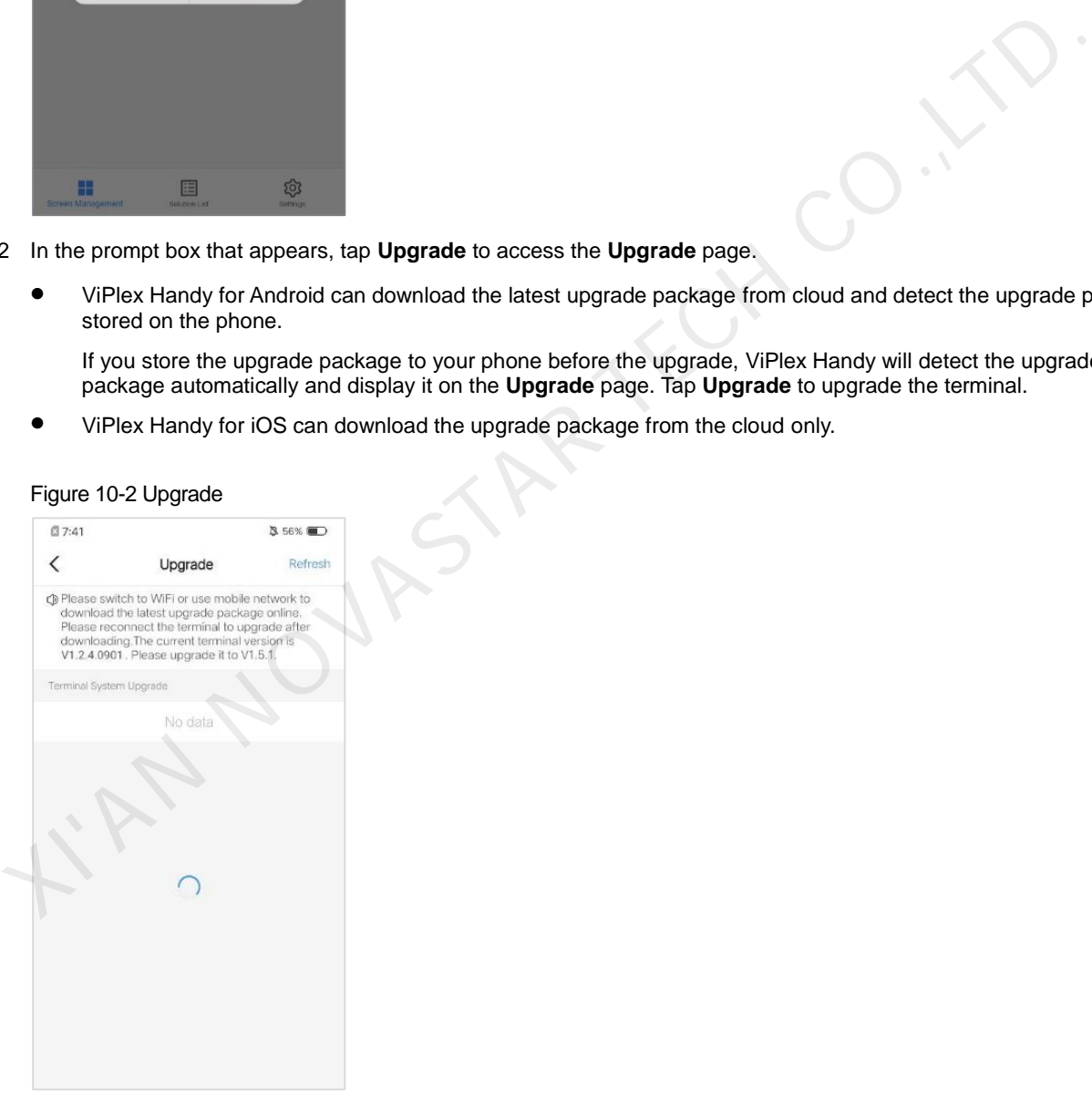

Figure 10-2 Upgrade

Step 3 Connect your phone to a Wi-Fi network with Internet access or a mobile network. Tap **Refresh** to get the upgrade package for V1.5.1 from the cloud.

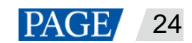

Figure 10-3 Getting the upgrade package via the Internet

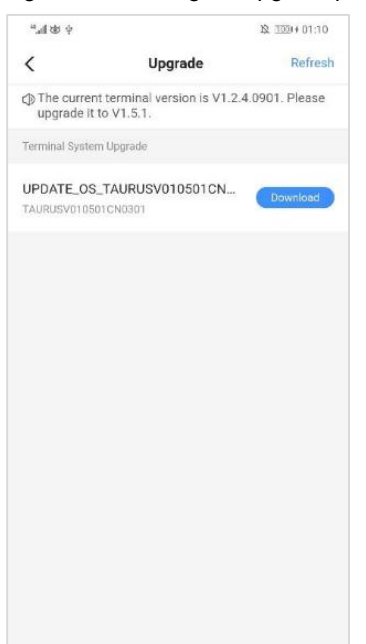

Step 4 Tap **Download** next to the upgrade package. In the mobile data prompt box, tap **Retry**.

Figure 10-4 Mobile data prompt

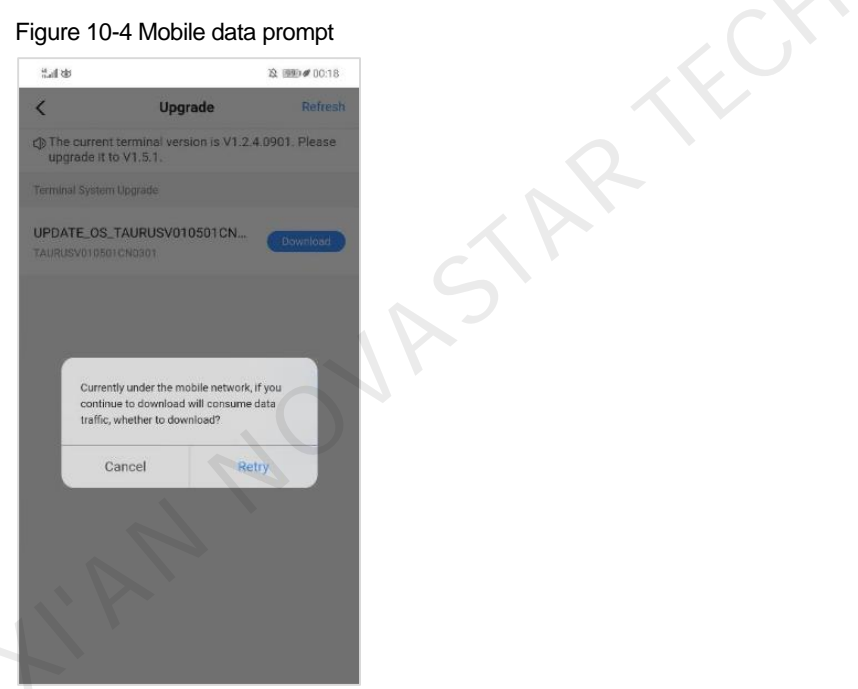

After the package is downloaded, the **Download** button turns to an **Upgrade** button.

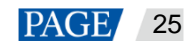

#### Figure 10-5 Package downloaded successfully

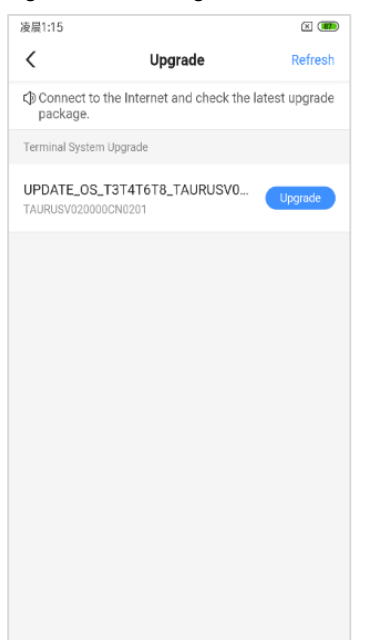

Step 5 Reconnect your phone to the Wi-Fi AP of the terminal.

#### Figure 10-6 Terminal Wi-Fi AP

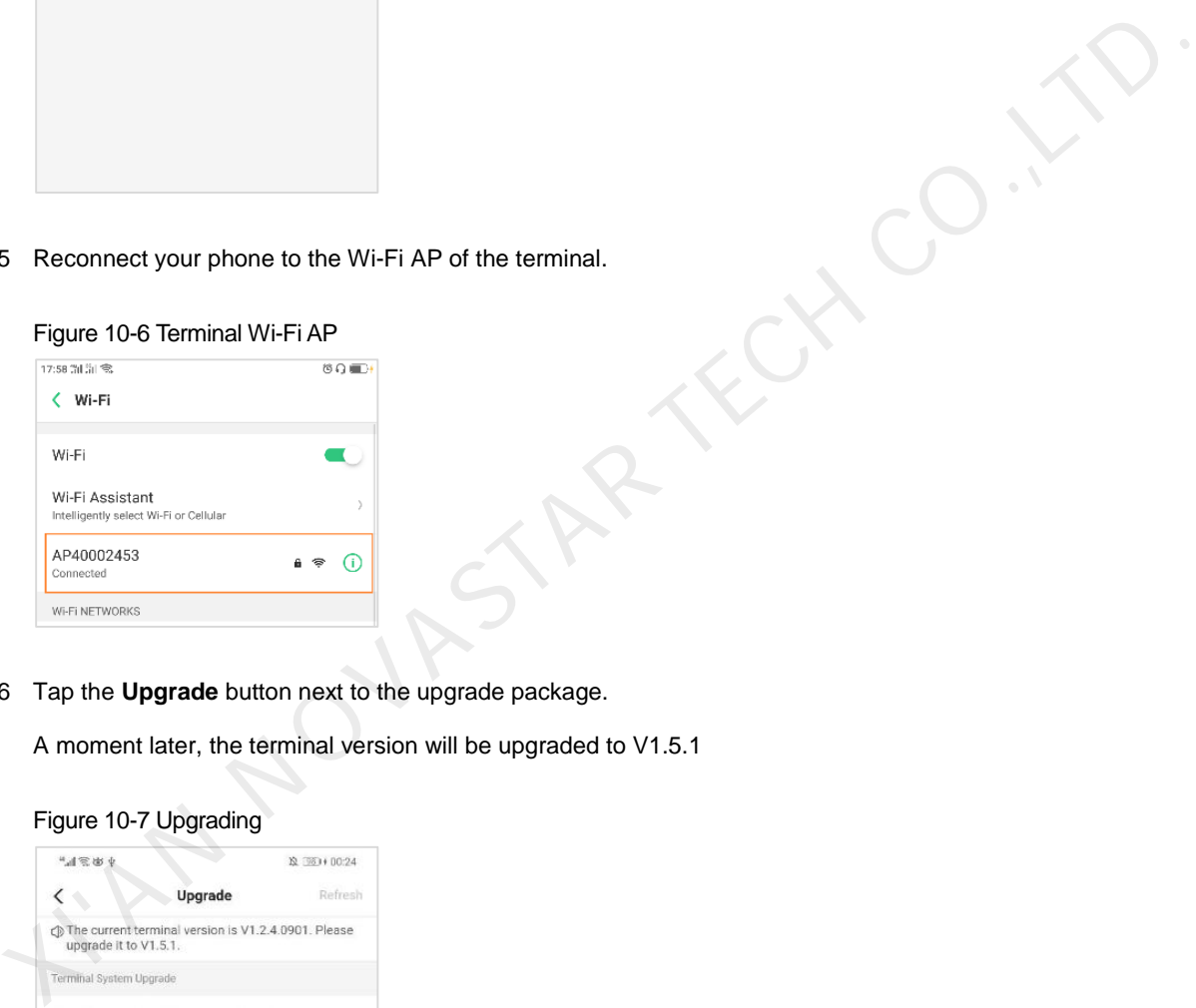

Step 6 Tap the **Upgrade** button next to the upgrade package.

A moment later, the terminal version will be upgraded to V1.5.1

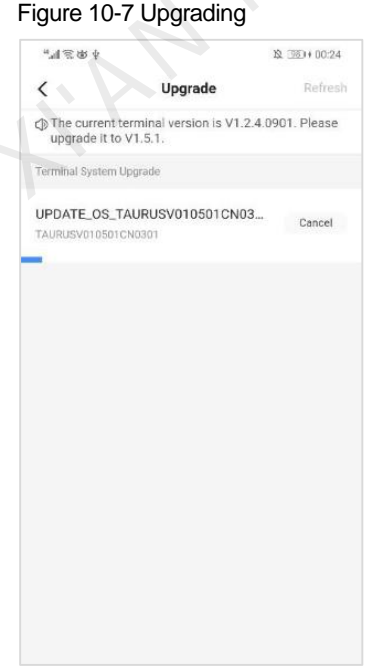

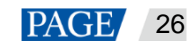

## **Operating Procedure (Terminal Version: V1.2.8 or Later)**

- Step 1 Open ViPlex Handy and log in to the terminal.
- Step 2 Tap the terminal name to access the **Screen Management** page.
- Step 3 Choose **Advanced Settings** > **Upgrade**.
	- ViPlex Handy for Android can download the latest upgrade package from cloud and detect the upgrade package stored on the phone.

If you store the upgrade package on your phone before the upgrade, ViPlex Handy will detect the upgrade package automatically and display it on the **Upgrade** page. Tap **Upgrade** to upgrade the terminal.

- ViPlex Handy for iOS can download the upgrade package from the cloud only.
- Step 4 Connect your phone to a Wi-Fi network with Internet access or a mobile network. Tap **Refresh** to get the latest upgrade package from the cloud.
- Step 5 Tap **Download** next to the upgrade package. In the mobile data prompt box, tap **Retry**.

After the package is downloaded, the **Download** button turns to an **Upgrade** button.

ind Novembert CH

Step 6 Reconnect your phone to the Wi-Fi AP of the terminal.

Tap the **Upgrade** button next to the upgrade package.

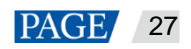

#### Copyright © 2020 Xi'an NovaStar Tech Co., Ltd. All Rights Reserved.

No part of this document may be copied, reproduced, extracted or transmitted in any form or by any means without the prior written consent of Xi'an NovaStar Tech Co., Ltd.

#### **Trademark**

**NOVA**STAR is a trademark of Xi'an NovaStar Tech Co., Ltd.

#### **Statement**

Thank you for choosing NovaStar's product. This document is intended to help you understand and use the product. For accuracy and reliability, NovaStar may make improvements and/or changes to this document a any time and without notice. If you experience any problems in use or have any suggestions, please<br>chatter us via the contact information given in this document. We will do our best to solve any issues, reading<br>full as e

**Official website** www.novastar.tech

**Technical support** support@novastar.tech